## инструкция по регистрации

## Для студентов СПбГУ (у которых есть учетная запись - stХХХХХХ)

- 1. Ознакомьтесь с нормативными документами Олимпиады и правилами проведения Олимпиады, размещенным на сайте в разделах, посвященных отдельным предметам Олимпиады.
- 2. Зайдите на страницу регистрации.
- 3. Введите ваш номер учетной записи (stХХХХХХ) и пароль.
- 4. Подтвердите адрес электронной почты, который будет использоваться для Олимпиады.
- 5. Внимательно заполните анкету участника. Поля, предназначенные для школьников, можно оставить пустыми. Убедитесь, что все данные указаны верно.
- 6. После завершения регистрации Вы сможете подать заявление. Кликните в меню слева «Подать новое заявление», выберете предмет и нажмите «Подать заявление».
- 7. Сохраните файл с заявлением.
- 8. Внизу страницы указано время от 10 до 20 минут, через которое Вам будет предоставлен доступ к электронной системе проведения Олимпиады. Подождите и перейдите по ссылке на страницу дистанционной системы проведения Олимпиады.
- 9. Введите данные Вашей учетной записи, чтобы зайти на страницу Олимпиады по выбранному Вами предмету.
- 10. Пройдите по ссылке и загрузите работу.
- 11. Вы можете участвовать в Олимпиаде по нескольким предметам, количество предметов не ограничено. Для того, чтобы принять участие в Олимпиаде по другому предмету, зайдите еще раз на страницу регистрации, зайдите в свою учетную запись на странице регистрации и подайте новое заявление, выбрав необходимый предмет.
- 12. Повторите действия, начиная с п.7

Для участников не из СПбГУ (у которых нет учетной записи)

- 1. Ознакомьтесь с нормативными документами Олимпиады и правилами проведения Олимпиады, размещенным на сайте в разделах, посвященных отдельным предметам Олимпиады.
- 2. Зайдите на страницу регистрации.
- 3. В разделе «Регистрация» (вкладка вверху страницы) введите адрес своей электронной почты и придумайте пароль.
- 4. На ваш адрес электронной почты придет письмо с учетными данными (логином вида olХХХХХХ и паролем) и ссылкой для верификации учетной записи. Перейдите по ссылке.
- 5. Внимательно заполните анкету участника. Поля, предназначенные для школьников, можно оставить пустыми. Убедитесь, что все данные указаны верно.
- 6. После завершения регистрации Вы сможете подать заявление. Кликните в меню слева «Подать новое заявление», выберете предмет и нажмите «Подать заявление».
- 7. Сохраните файл с заявлением.
- 8. Внизу страницы указано время от 10 до 20 минут, через которое Вам будет предоставлен доступ к электронной системе проведения Олимпиады. Подождите и перейдите по ссылке на страницу дистанционной системы проведения Олимпиады.
- 9. Введите данные Вашей учетной записи, чтобы зайти на страницу Олимпиады по выбранному Вами предмету.
- 10. Пройдите по ссылке и загрузите работу.
- 11. Вы можете участвовать в Олимпиаде по нескольким предметам, количество предметов не ограничено. Для того, чтобы принять участие в Олимпиаде по другому предмету, зайдите еще раз на страницу регистрации, зайдите в свою учетную запись на странице регистрации и подайте новое заявление, выбрав необходимый предмет.
- 12. Повторите действия, начиная с п.7

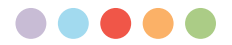

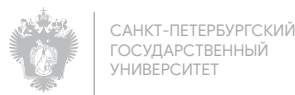